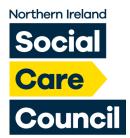

# How to Register with the Social Care Council Online

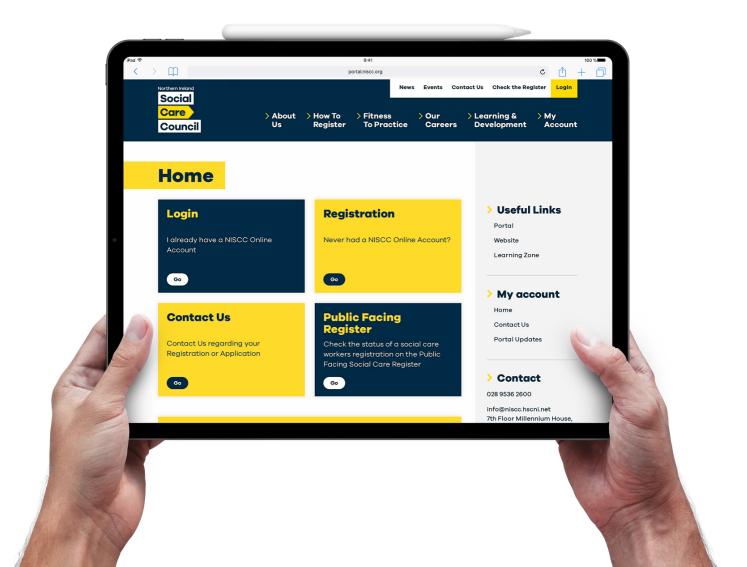

Step 1: Logging into your online portal account or creating your account

### **Home**

# Login

I already have a Social Care Council
Online Account

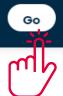

If you have an existing account click "Go" and login with your username and password.

#### Registration

Never had a Social Care Council Online Account?

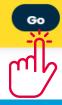

If you have to create an account click "Go" and enter your personal details to create a username and password.

# Registration

#### I am a UK Resident

Create new Social Care Council
Online Account

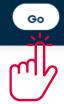

#### I am not a UK Resident

Create new Social Care Council
Online Account

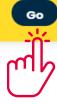

Click "Go" on the box which is applicable to you, you will then be asked for your personal details and to create your own username and password. Please ensure you save your details for futher use.

#### Step 2: Creating an online application form

#### **Details**

Change personal and employment details and upload documents.

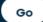

#### Registration

New Applications or manage your current registration.

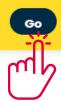

Click "Go"

If you have an application that you have saved and would like to finish see

#### I am Not Registered

Complete a new application to join register (for the first time registrant).

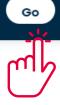

#### I am Registered

Pay fees, Renew Registration, Update Employment Details, Request Voluntary Removal, Update Registration.

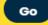

Click "I am Not Registered" if you are applying for the first time. You can also select this when reapplying following a previous removal.

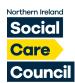

# Social Care Registration - What You Need To Know

#### **Registration Application**

From here you can apply to register. If you wish to resume an existing application that you have not yet submitted, please go to the Application History page.

#### The Registration Process

We manage each application according to the guidelines set out in the Registration Rules. This is to confirm your suitability to work safely in social care services. For further information you can contact the Customer Service Team if you need advice about registering.

Click here to find out why it is important that you are registered with the Social Care Council

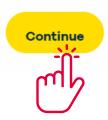

# Step 4: Enter your personal details making sure to "Save and Continue" once complete.

# **Apply to Register 1**

Please check your address details below and make any changes and press 'Save' before continuing to the Application. Entering the first line of your address or your postcode in the first field will show a list of addresses that match, you can select your address and this will automatically populate the boxes below. If your address is not recognised you can manually enter your address.

| recognised you can manually enter your address. |  |
|-------------------------------------------------|--|
| Name:                                           |  |
| N I Social Care Council                         |  |
| Line 1:                                         |  |
| 7th Floor, Millennium House                     |  |
| Line 2:                                         |  |
| 19-25 Great Victoria Street                     |  |
| Line 3:                                         |  |
| Enter value                                     |  |
| City:                                           |  |
| BELFAST                                         |  |
| County:                                         |  |
| Antrim                                          |  |
| Postcode:                                       |  |
| BT2 7AQ                                         |  |
| Country:                                        |  |
| United Kingdom                                  |  |
| Save Continue                                   |  |
|                                                 |  |

#### **Step 5: Choosing your Application**

# **Start Application**

#### **Choosing your Application**

From here you can apply to register. If you wish to resume an existing application that you have not yet submitted, please go to the Application History page.

During the application you will be asked to select the part of the register you wish to apply for, that is most relevant to your area of work/employment. If you are unsure which part you should apply under, please contact your line manager/employer, who will be best placed to give further guidance and assistance.

#### **PART 1 - QUALIFIED SOCIAL WORKERS**

| Qualified Social Worker (Qualified within the UK)        | APPLY |
|----------------------------------------------------------|-------|
| Internationally Qualified Social Worker (Outside the UK) | APPLY |
|                                                          |       |

#### **PART 2 - CARE WORKERS**

All workers - Including Care Workers, Rehabilitation, Trainees, Welfare Officers, Advocacy & Drivers

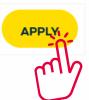

#### **PART 2 - CARE MANAGERS**

All Care Managers

| Student |       |
|---------|-------|
| Student | APPLY |

Choose the part of the register that you wish to join by clicking "Apply". You should select your part of the register in conjunction to your job role.

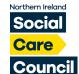

#### **Step 6: Guidance Text**

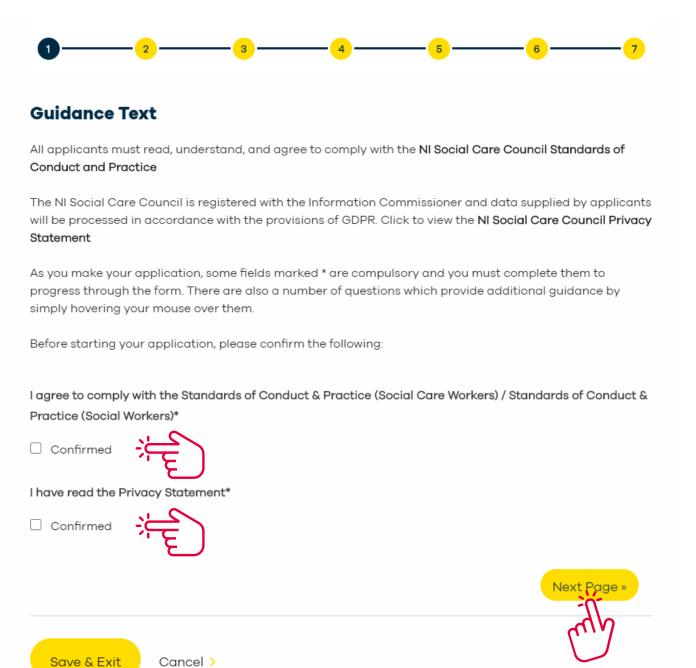

Ensure that you read the "Guidance Text" and tick "I agree to comply..." and the "Privacy Statement" boxes, before selecting "Next Page".

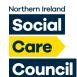

#### **Step 7: Contact Details**

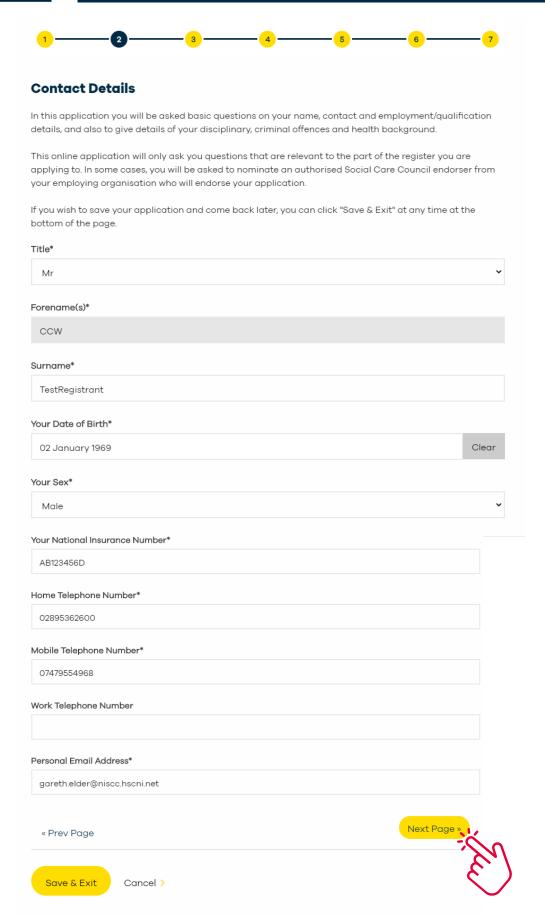

Ensure that you have filled in all your contact details before clicking "Next Page".

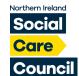

#### **Step 8: Other Names**

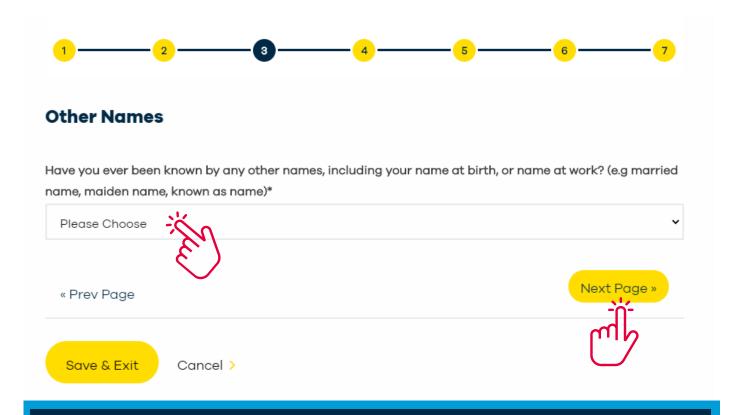

Please select "Yes" or "No" from the drop down. Then click "Next Page".

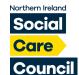

#### Step 9: Employment

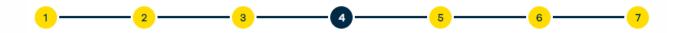

#### **Employment**

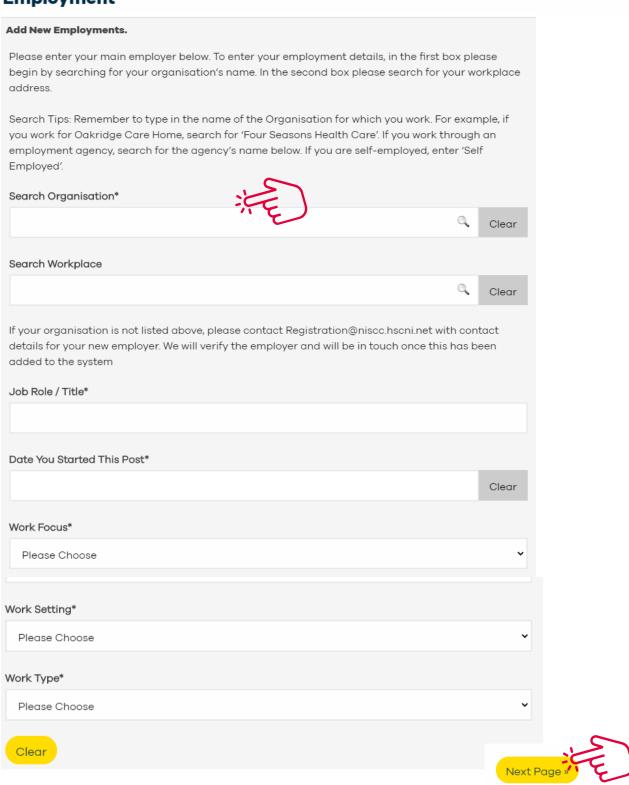

In this section ensure that you have entered your full employment details for your current organisation. Or the details of the organisation you have been offered a position with pending registration.

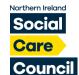

#### **Step 10: Verification**

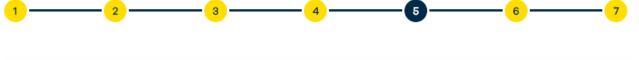

#### Verification

In order to complete the registration process, NI Social Care Council needs to be certain of your identity. For this reason, you will need to provide photocopies of an original birth/marriage certificate and one form of photographic identification, e.g. passport/driving licence, verified with a signature and current date by your employer.

At this point you are asked to nominate your verifier. Your verifier will check the originals and then sign the photocopies to confirm your identification.

You will be given an opportunity to submit copies of these verified documents before the end of the application form. Please Note: Newly Qualified Social Workers applying for the Assessed Year in Employment (AYE), do not need to provide ID Documents.

If your verifier is not listed above, please contact Registration@niscc.hscni.net with contact details for your new verifier.

If you are self employed, or employed outside social care, you need to name a person equivalent to a senior social care employer who will verify your identity and endorse your application.

Do you know who will verify your ID Documents\*

Yes No

Select a verifier (Lookup)\*

Clear

Job Title

Next Page

Your verifier is the individual who signs and dates you I.D. documentation. This can be your line manager/supervisor, HR Officer or your endorser.

To your select verifier, by clicking the magnifier icon and select from the list of endorsers for your organisation.

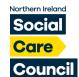

#### Step 11: Endorsement

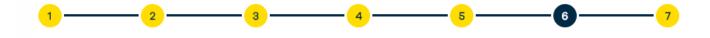

#### **Endorsements**

In order to complete the registration process an Endorsement is required. An endorsement assures the NI Social Care Council that there is no reason why you should not be considered suitable for registration. In order to do this, your employer will be asked to endorse your application form.

If you are currently unemployed, are employed outside social care, or your endorser is not listed, please get in touch with us: Registration@niscc.hscni.net

Below is a list of endorsers from your organisation, based on the information you gave us in the Employment section. Please select one to be your endorser.

Do you know who will endorse your application\*

O Yes O No

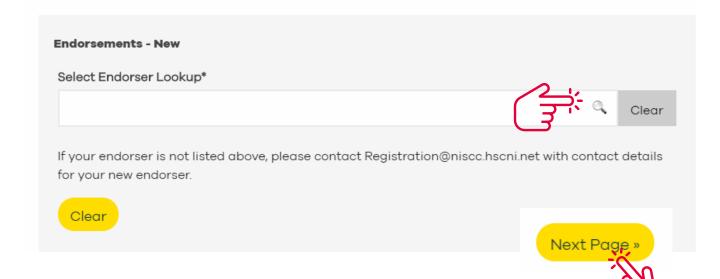

All Social Care Council registration applications must be endorsed by an authorised endorser from your employer.

If you know the name of your endorser select "Yes" then click the magnifier icon and select your endorser from the list.

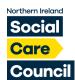

#### Step 12: Confirm what part of the register you are applying for

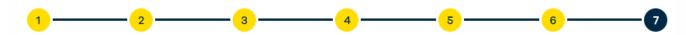

#### Confirm what you are applying for (worker)

Please select the subpart of the register you wish to apply to, that is the most relevant to your job role within your social care employment. The available subparts for your employing organisation, will reflect the part of the register you selected earlier in the application process.

If you are unsure which part you should apply under, please contact your line manager/employer, who will be best placed to give further guidance and assistance

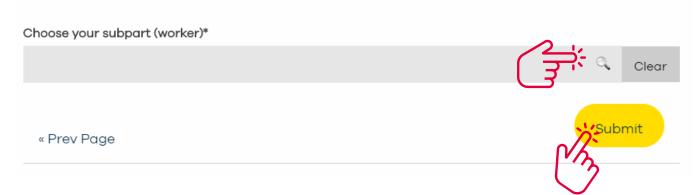

Click the magnifier in the "Choose your subpart" box and then choose your subpart from the generated list. Once selected click "Submit".

# Step 13: Qualifications Qualifications Do you hold a qualification in Health and Social Care? Yes No

Please indicate if you have qualifications by selecting "Yes" or "No". Once selected click "Next Page".

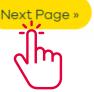

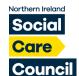

#### **Step 14: Regulatory Bodies**

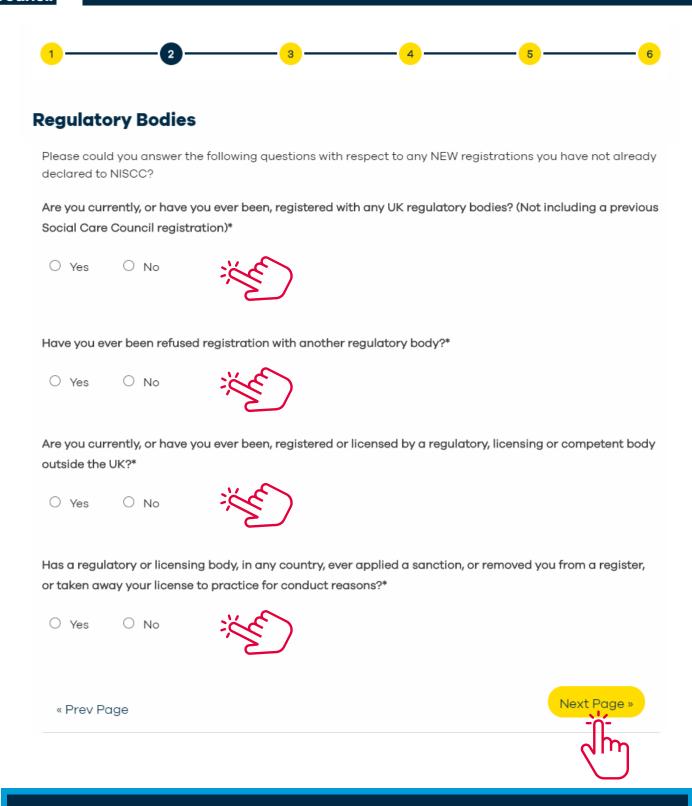

Please answer "Yes" or "No" to all of the "Regulatory Bodies" questions, once complete click "Next Page".

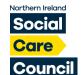

#### Step 15: Disciplinary

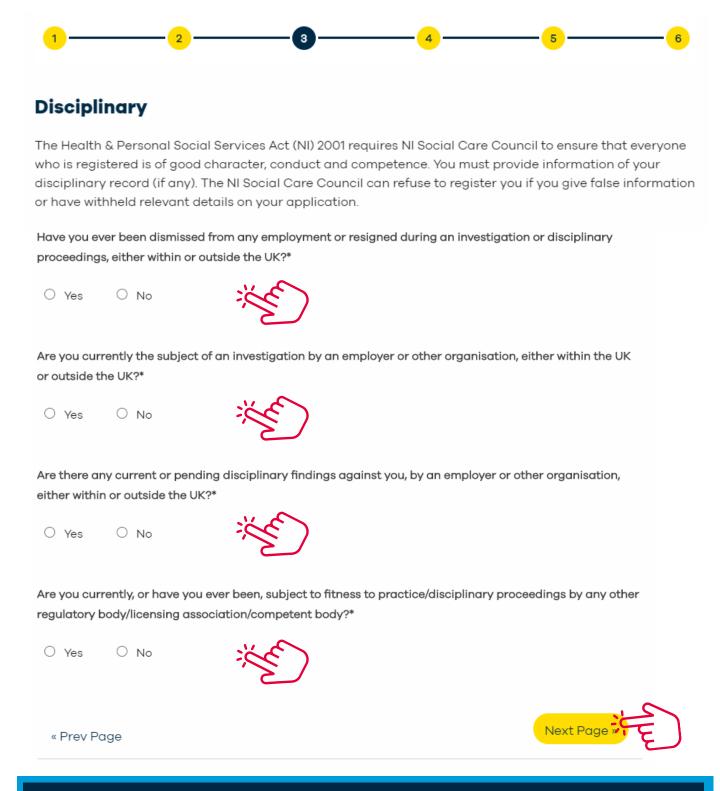

Please answer "Yes" or "No" to all of the "Disciplinary" questions, once complete click "Next Page".

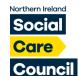

#### **Step 16: Criminal Offences**

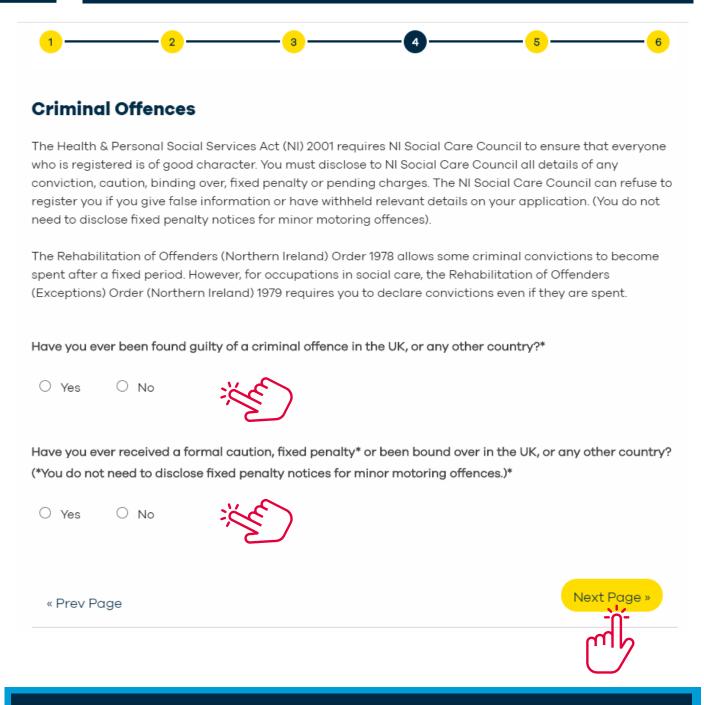

Please answer "Yes" or "No" to all of the "Criminal Offences" questions, once complete click "Next Page".

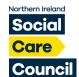

#### Step 17: DBS

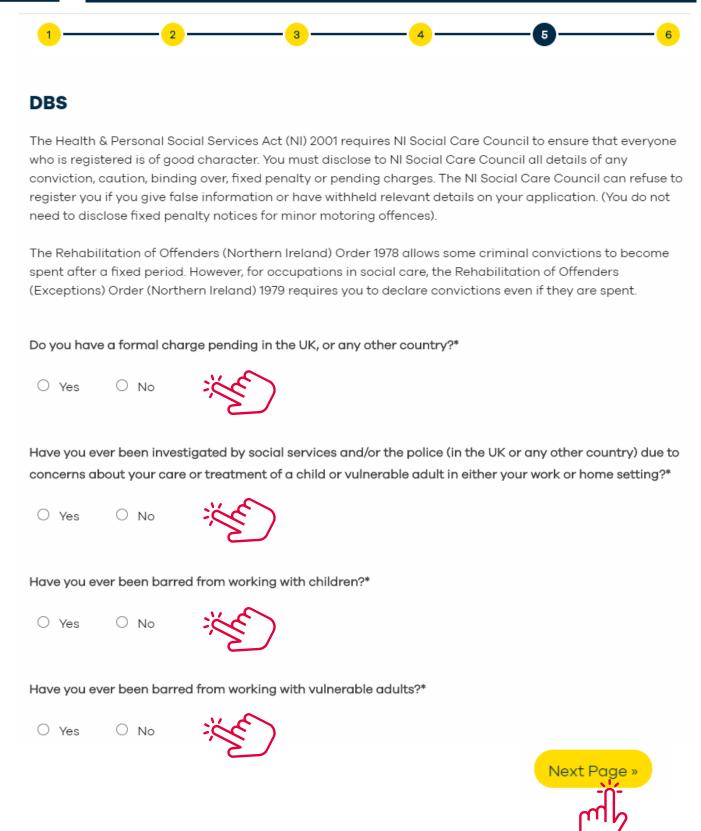

Please answer "Yes" or "No" to all of the "DBS" questions, once complete click "Next Page".

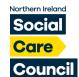

#### Step 18: Health

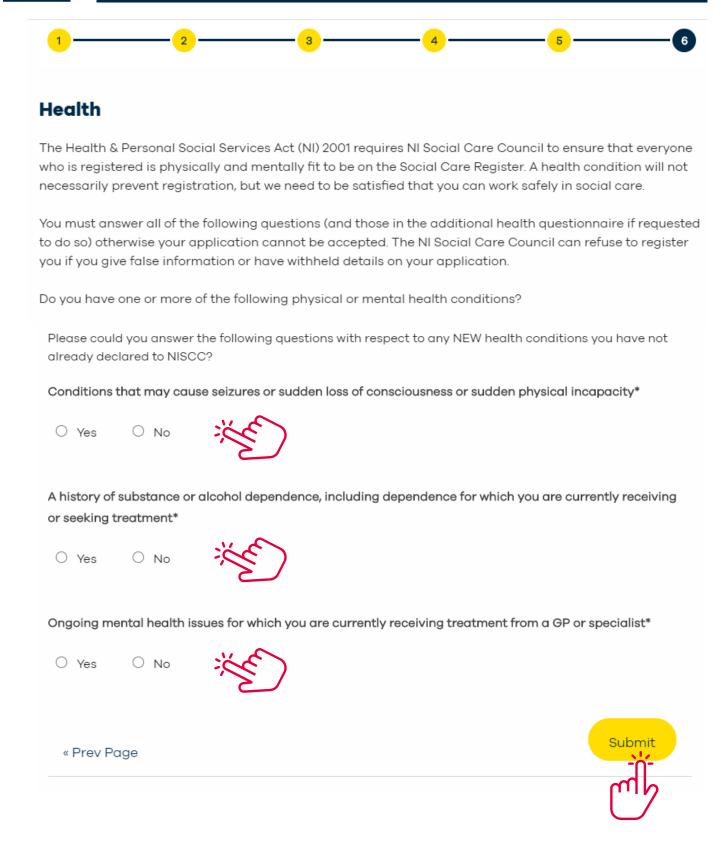

Please answer "Yes" or "No" to all of the "Health" questions, once complete click "Submit".

#### Step 19: ID Documents

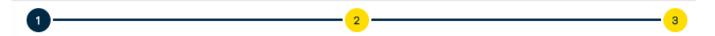

#### **ID Docs**

As part of the application process, we require you to provide photocopies of an original Birth/Marriage Certificate and one form of photographic identification, e.g. Passport/Driving License, verified with a signature and current date by your nominated verifier from the previous section. PLEASE NOTE: Student Social Work applications do not require verification.

You can upload these ID Documents directly to NI Social Care Council by browsing below for the scanned file, then clicking the "Confirm and Upload" button.

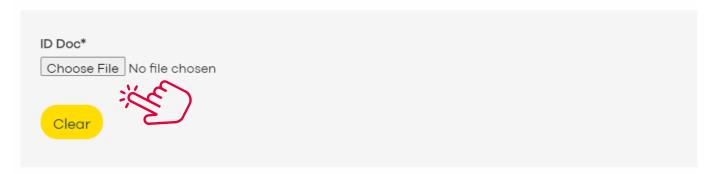

You may also upload additional ID documents below if you need to.

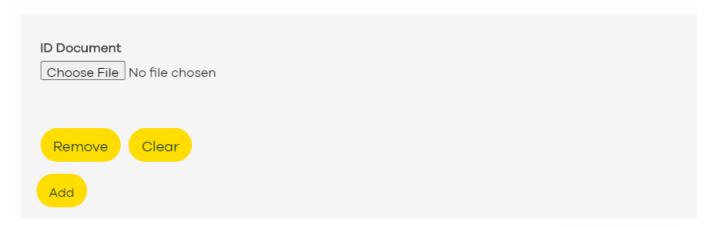

To upload your verified ID documents, save them to your computer, laptop or phone. Then click the "Choose File" option to upload.

Once you ID documents have been uploaded click "Next Page".

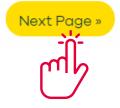

Please Note: You must upload you ID documents before you are able to submit your application in full.

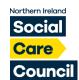

#### **Step 20: Equal Opportunities**

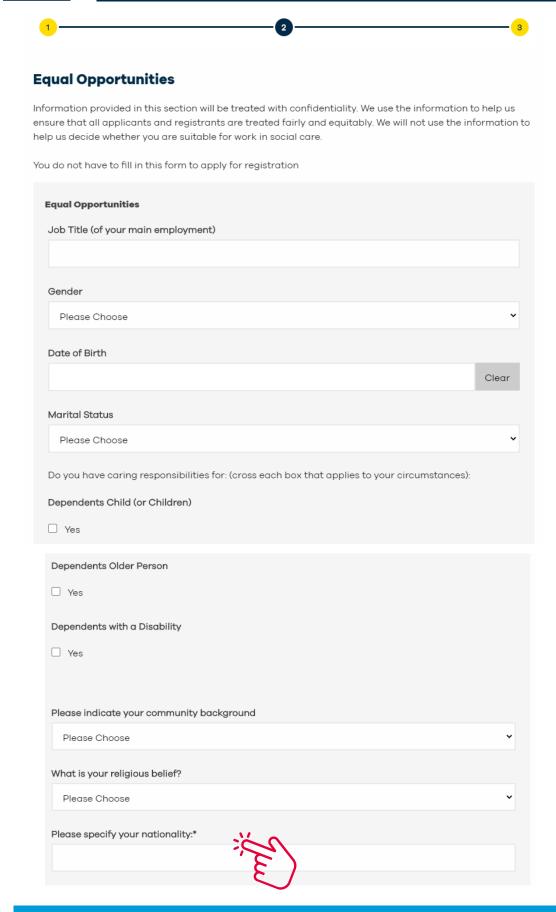

Within the "Equal Opportunities" section it is mandatory that you enter your nationality before moving to the "Next Page".

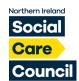

#### Step 21: Personal Declaration

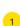

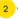

3

#### **Personal Declaration**

By clicking "Submit" I declare that:

I have read the guidance notes enclosed with this application form.

All of the information I have provided on this form is correct to the best of my knowledge.

I understand that the Northern Ireland Social Care Council can refuse to register me if I have given false information or have withheld relevant details.

I understand that the Northern Ireland Social Care Council may contact me or the people who have verified/endorsed my application about information provided.

I understand that there will be restricted access to relevant data by my Employer, relevant NI Social Care Council Department, DOH and HSCB.

I understand that the Northern Ireland Social Care Council will investigate any allegation of misconduct against me that could call into question my suitability to be registered.

I undertake to tell the Northern Ireland Social Care Council as soon as reasonably practical about:

- any changes to my health that may affect my suitability to work in social care, including in management positions, in social care education and training, and in contact with service users
- any events that call into question my good character such as criminal convictions, criminal proceedings or formal cautions that I receive
- any disciplinary action taken against me
- any changes to my personal details
- any changes to my employment details

I understand that if I fail to tell the Northern Ireland Social Care Council about any changes to the information in my application, the Council may consider this to be misconduct.

I understand that if I fail to provide the Northern Ireland Social Care Council with any further information requested by the Northern Ireland Social Care Council while processing this application, my application will be closed down and the fee will not be returned.

I have read, understand and agree to comply with the NI Social Care Council Standards of Conduct and Practice.

I understand that, in being registered, I will be responsible for upholding and promoting high standards.

I understand that at the end of my registration period I must submit a renewal application.

I agree to complete the NI Social Care Council Post Registration Training and Learning requirements and to show that I have done so when requested to do so.

Declaration:\*

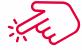

☐ I have read and agree to the above declaration

« Prev Page

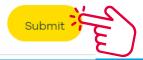

#### Step 22: Fee Payment

#### **Unpaid Fees**

> Useful Links

Portal

Website

Learning Zone

Pay All

#### Adult Residential Care Worker (App Fee) (INV-287376-V2B4K6)

| Product                                    | Unit<br>Price | Quantity | Vat   | Total  | Amount<br>Paid | Balance | Amount To Pay |
|--------------------------------------------|---------------|----------|-------|--------|----------------|---------|---------------|
| Adult Residential Care Worker<br>(App Fee) | £30.00        | 1        | £0.00 | £30.00 | £0.00          | £30.00  | £30.00        |
|                                            |               |          |       | £30.00 | £0.00          | £30.00  | £ 30.00       |

Amount to pay: £30.00

Once you have submitted your application your invoice will appear.

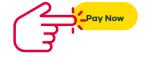

Please click "Pay Now" where you'll be asked to enter your card details.

Please Note: There is a 20 character limit within the card name field. Please enter your name as printed on your card.

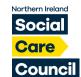

#### **Continuing a Previous Application Form**

#### **Details**

Change personal and employment details and upload documents.

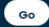

#### Registration

New Applications or manage your current registration.

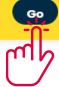

Login to your account.

# Continue Application/View Application History

Open and print previously submitted application and renewals, or continue an existing form.

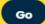

#### Registration Certificate

Download your NI Social Care Council Registration Certificate.

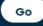

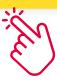

Go to "Continue Application/View Application History"

# Your unsubmitted applications

| Activity                             | Туре           | Date<br>Started | Status      |           |
|--------------------------------------|----------------|-----------------|-------------|-----------|
| Registration Renewal<br>Applications | QSW<br>Renewal | 01/10/2020      | Unsubmitted | Continue  |
|                                      |                |                 |             | Cancel Ap |

#### **Application Stages**

| Application Stage Name | Created On          | Status      |                            |
|------------------------|---------------------|-------------|----------------------------|
| Renewal Application    | 01/10/2020 05:34:17 | In Progress | View / Complete submission |